SIMS

## SIMS Online Services - Getting Started

applicable to SIMS Parent, SIMS Parent Lite, SIMS Student, Options Online, SIMS Engagement Portal, SIMS Activities Portal and SIMS Product Admin Portal

### Who should read this guide?

This guide is intended for use by parents, students and school staff registering SIMS Online Services accounts for use with the following SIMS Online Services: SIMS Parent (including SIMS Parent Lite), SIMS Student, Options Online, SIMS Engagement Portal and SIMS Activities Portal. School staff registering as administrators <u>after</u> the SIMS Online Service has been set up can also use this guide to register their account to use the SIMS Product Admin Portal.

SIMS Online Services allows you to sign in to your SIMS Online Service using an existing Third Party account rather than set up another account specifically for SIMS Parent or the other services. To register for SIMS Online Services products, you will need one of the following accounts: Microsoft (or Office 365), Google, Facebook, Twitter, Apple ID or SIMS ID<sup>1</sup>.

Do not forget which account you registered with, since you will use this account every time you sign in to your SIMS Online Service.

*NOTES: Users with multiple roles at a school need to register only once. For example, users who are both a parent and a teacher at the same school should register as <u>either</u> a parent or a teacher but do <u>not</u> need to register as both. Once registered, all relevant parent and teacher information will be available.* 

Parents who have more than one child at a SIMS Parent school will only have to register once at that school. Once registered, all pupil/students at that school will be visible. Parents who have children at different SIMS Parent schools will need to register for each school and will only ever be able to view one school's SIMS Parent data at a time.

*NOTE:* Before completing the registration process, users should be signed out from <u>all</u> accounts to avoid accidentally registering with the wrong account, particularly if working on a shared computer. Alternatively, the registration process should be carried out in a private browser window.

- 1. You will receive a registration email from noreply@sims.co.uk containing a unique invitation code. You will need this code to set up your SIMS Online Services account. If you have not yet received a registration email, please check your SPAM/Junk folder before contacting your school.
- 2. Click the **Accept Invitation** button in the email to be directed to the registration page.

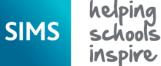

applicable to SIMS Parent, SIMS Parent Lite, SIMS Student, Options Online, SIMS Engagement Portal, SIMS Activities Portal and SIMS Product Admin Portal

| 2.44 | Sign in to SIMS ID      |
|------|-------------------------|
| f    | Sign in with Facebook   |
| ۷    | Sign in with Twitter    |
| G    | Sign in with Google     |
|      | Sign in with Microsoft  |
| a    | Sign in with Office 365 |
| ú    | Sign in with Apple ID   |

- 3. Click the button for your preferred account and you will be directed to sign in.
  - Users who <u>already</u> have a SIMS ID account can sign in with SIMS ID. When the **SIMS ID** button is clicked, the registration screen expands to display the **Username** and **Password** fields.

| Isemame                                   |                                                               |
|-------------------------------------------|---------------------------------------------------------------|
| Username                                  |                                                               |
| assword                                   |                                                               |
| Password                                  |                                                               |
| n the interest of se<br>Isername or passw | curity you are advised not to save your<br>ord in the browser |
| Show Passw                                | ord                                                           |
| orgot Passwor                             | d?                                                            |

 Users who do <u>not</u> have a SIMS ID account should select one of these Third Party providers to register: Facebook, Twitter, Google, Microsoft (also Office 365) or Apple ID.

On clicking one of these buttons you will be transferred to the Third Party to complete standard account authentication.

4. If this is the first time you have registered this account with SIMS ID, you will see this permissions screen.

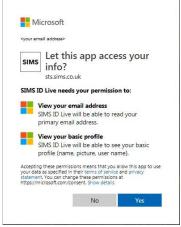

Click the **Yes** button to grant SIMS ID permission to access your information. If this is not the first time you have registered this email address with SIMS ID (e.g. if you are re-registering, or if you have previously registered for another SIMS service using SIMS ID), you will not see this screen.

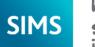

applicable to SIMS Parent, SIMS Parent Lite, SIMS Student, Options Online, SIMS Engagement Portal, SIMS Activities Portal and SIMS Product Admin Portal

5. On completion of account authentication, you will be asked for an **Invitation Code**.

| Registration                   |                                           |                                |
|--------------------------------|-------------------------------------------|--------------------------------|
| You will have received a new s | ervice invite code from either SIMS or fr | rom your school administrator. |
| Please enter the code below a  | nd tap or click Register.                 |                                |
| Name                           | <your name=""></your>                     | (not you?)                     |
| Signed in with                 | Microsoft                                 |                                |
| Invitation Code                | QM8G63P2PX                                |                                |
|                                | Register                                  |                                |

If you were able to use the button in the email from noreply@sims.co.uk, this field will be populated automatically. If you had to select the web address in the email, you will need to copy the invite code from the email and paste it into the space provided.

#### Click the **Register** button.

6. You will now be asked to confirm your identity by answering a question. The question differs depending on whether you are a parent, pupil/student or member of staff at the school.

| Registration - | - Answer | Security | Questions |
|----------------|----------|----------|-----------|
|----------------|----------|----------|-----------|

You are required to provide a second piece of information to confirm your identity.

|                          | 1111 1       |
|--------------------------|--------------|
|                          | (dd/mm/yyyy) |
| Please enter your answer |              |

- Parents should enter the **date of birth** of one of your children attending the school.
- Pupil/students and staff school should enter their own **date of birth**.

This is for security purposes only. This information will not be used in the SIMS Online Services system.

#### Click the **Verify** button.

Your account is created. On completion, you will see the home page of the SIMS Online Service you registered for.

You will receive an email from simsid@identityfor.co.uk confirming your registration. This email has links to the relevant SIMS Online Service sign in page. All SIMS Online Service sign in URLs are listed in the *How do I sign in?* section.

applicable to SIMS Parent, SIMS Parent Lite, SIMS Student, Options Online, SIMS Engagement Portal, SIMS Activities Portal and SIMS Product Admin Portal

### How do I sign in?

SIMS

Once the registration process is complete, users can sign in via the following URLs.

For Parents or via the SIMS Parent app\* For Students

https://www.sims-student.co.uk or via the SIMS Student app\*

https://www.sims-parent.co.uk

1. Click the icon for the account that you registered with.

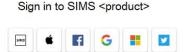

A new window will open.

- 2. Enter your sign in details.
- If you do <u>not</u> have a SIMS ID account, you should register with an Apple ID, Facebook, Google, Microsoft (or Office 365) or Twitter account. Click the icon for the relevant Third Party account and you will be directed to sign in using your existing details. If you click the SIMS ID icon and try to enter your Apple

ID, Facebook, Google, Microsoft (or Office 365) or Twitter account details in the SIMS ID **Username** and **Password** fields, the following error will be displayed: **Error: Invalid username or password**. Use one of the Third Party account providers to continue the registration process.

| aister vou                          | r account for SIMS produc                                     |  |
|-------------------------------------|---------------------------------------------------------------|--|
| gister your account for sims produc |                                                               |  |
| Username                            |                                                               |  |
| Username                            |                                                               |  |
| Password                            |                                                               |  |
| Password                            |                                                               |  |
|                                     | security you are advised not to save your word in the browser |  |
| Show Pass                           | word                                                          |  |
| Forgot Passwo                       | ard?                                                          |  |

• If you see **The code you have entered is not recognised** message, this means that you have either tried to register using a code belonging to another person

applicable to SIMS Parent, SIMS Parent Lite, SIMS Student, Options Online, SIMS Engagement Portal, SIMS Activities Portal and SIMS Product Admin Portal

(e.g. a parent using a child's SIMS Student invitation to try to register for SIMS Parent) or you have used an out-of-date code (e.g. you have received more than one invitation email and have not used the most recent one).

SIMS

Check you have used the correct email to register. Check you are signed in with the correct Third Party account.

| ion |
|-----|
|     |

| have received a new s | ervice invite code from either SIMS or from | n your school administrator. |
|-----------------------|---------------------------------------------|------------------------------|
| nter the code below a | nd tap or click Register.                   |                              |
| Name                  | <your name=""></your>                       | (not you?)                   |
| Signed in with        | Microsoft                                   |                              |
| Invitation Code       | DK93KX792R                                  |                              |

If you have a question about your SIMS Online Services Account, please contact your <u>school</u> using <u>parentapp@alderbrook.solihull.sch.uk</u>.

All SIMS Online Services have a **Help** button linked to the support portal:

- SIMS Parent users can access Help via the SIMS Parent for Parents Documentation Centre (<u>https://support.capitasoftware.com/csm?id=kb\_article\_view&sysparm\_article=KB\_0036854</u>)
- SIMS Student users can access Help via the SIMS Student Documentation Centre (<u>https://support.capitasoftware.com/csm?id=kb\_article\_view&sysparm\_article=KB\_0036855</u>)

*NOTE:* Your school does not have visibility of the **Feedback** items that you record on the support portal. Please do not use the **Feedback** facility to request changes to your account as your school will not receive your request.

If you need help with your Third Party account password, please contact your <u>account provider</u> (Apple ID, Facebook, Google, Microsoft (including Office 365) or Twitter).